**Modul Pelatihan:**

## **Pengembangan Soal Ujian Berbasis E-Learning**

## **Dengan Moodle** 2.0

Untuk Guru Sekolah

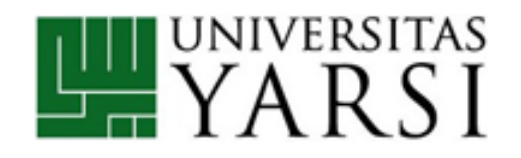

DisusunOleh:

**Nova Eka Diana, S.Kom.,M.Eng.**

**Herika Hayurani, M.Kom.**

**Aan Kardiana, M.Si.**

**PROGRAM STUDI TEKNIK INFORMATIKA**

**FAKULTAS TEKNOLOGI INFORMASI**

**UNIVERSITAS YARSI**

Jl. LetjenSuprapto, CempakaPutih

Jakarta Pusat 10510 – Telp/Fax : (021) 4269301

Website [:www.yarsi.ac.id](http://www.yarsi.ac.id/)

## **DAFTAR ISI**

<span id="page-1-0"></span>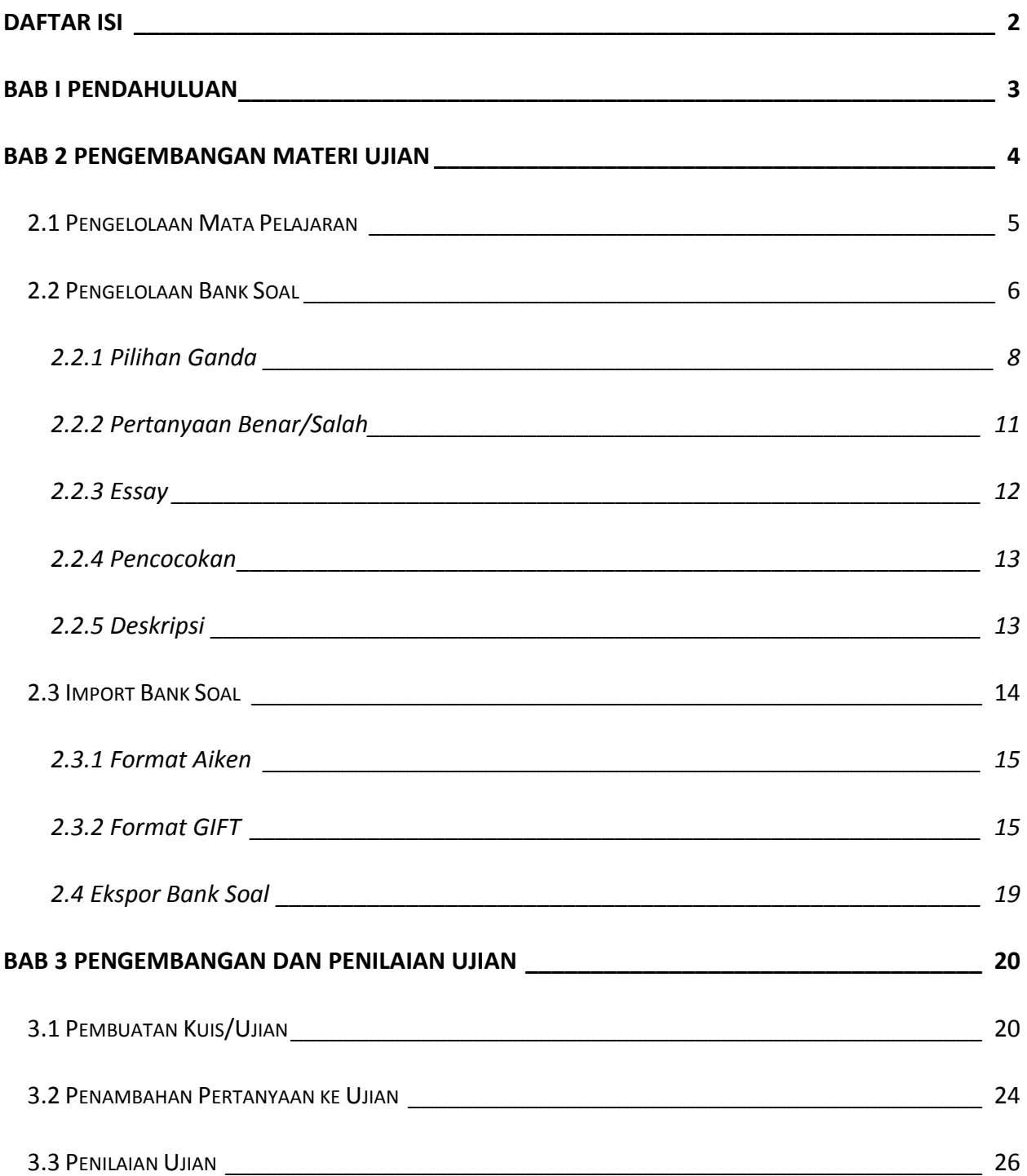

## **BAB I PENDAHULUAN**

<span id="page-2-0"></span>Moodle (*Modular Object-Oriented Dynamic Learning)* merupakan salah satu LMS (*Learning Management System)*, sebuah perangkat lunak yang bersifat *open source* (dibawah *General Public License (GNU))* dan dapat diperoleh dengan mudah melalui [http://moodle.org.](http://moodle.org/) Moodle dirancang untuk mendukung kerangka pembelajaran yang bersifat konstruktif, yakni siswa diharapkan untuk membangun pengetahuan dengan secara aktif berinteraksi dengan pengajar dan siswa lainnya.

Moodle dapat dengan mudah digunakan untuk mengembangkan system pembelajaran secara *online (e-learning)*. Moodle memiliki fitur-fitur yang bersifat modular sehingga mudah dimodifikasi sesuai dengan kebutuhan. Saat ini, telah terdapat lebih dari 18 ribu portal elearning berbasis Moodle yang tersebar di lebih dari 163 negara.

Melalui e-Learning, para guru diharapkan dapat mengelola materi pelajaran antara lain: menyusun silabus, meng-upload materi pelajaran, memberikan tugas, menerima dan melakukan penilaian tugas, memberikan tes/ujian, memonitor keaktifan siswa, serta berinteraksi dengan siswa dan sesama guru. Materi pelatihan kali ini akan menjelaskan langkahlangkah pengembangan materi ujian serta penilainnya dengan menggunakan Moodle 2.0.

## **BAB 2 PENGEMBANGAN MATERI UJIAN**

<span id="page-3-0"></span>Sebelum menggunakan sistem e-learning, persiapan yang harus anda lakukan antara lain:

- 1. Memastikan bahwa komputer yang Anda gunakan memiliki spesifikasi minimal sebagai berikut:
- 2. Memastikan bahwa matapelajaran yang Anda ampu sudah terdaftar ke system dengan menghubungi admin sistem
- 3. Memastikan bahwa anda sudah terdaftar sebagai user (level **'Teacher'**) pada sistem, dengan menghubungi admin sistem
- 4. Catat alamat URL (*Uniform Resource Locator*) sistem e-learning yang diperoleh dari pihak admin sistem

Setelah dipastikan bahwa semua persiapan selesai dilakukan, selanjutnya buka web browser pada komputer yang Anda gunakan, misalnya Mozilla Firefox, dengan cara mengakses menu *Start All Programs Mozilla Firefox* seperti pada Gambar 1.

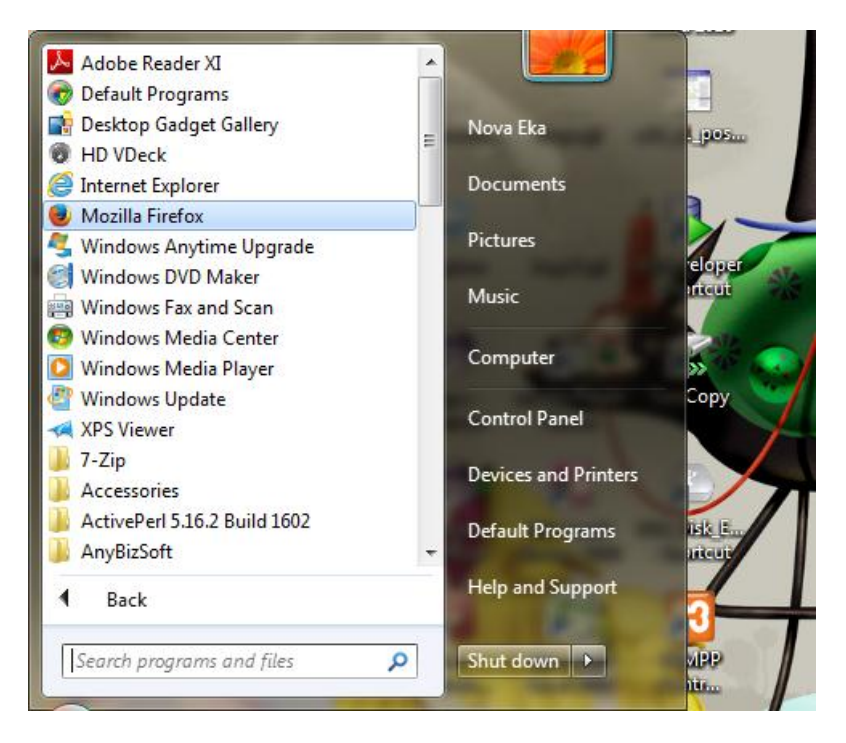

Gambar 1. Akses ke Mozila Firefox

Kemudian masukkan alamat URL ke *address bar* pada halaman web browser Anda. Pada pelatihan e-learning ini, gunakan alamat berikut[: www.yarsi.ac.id/elearning-dikti/.](http://www.yarsi.ac.id/elearning-dikti/)

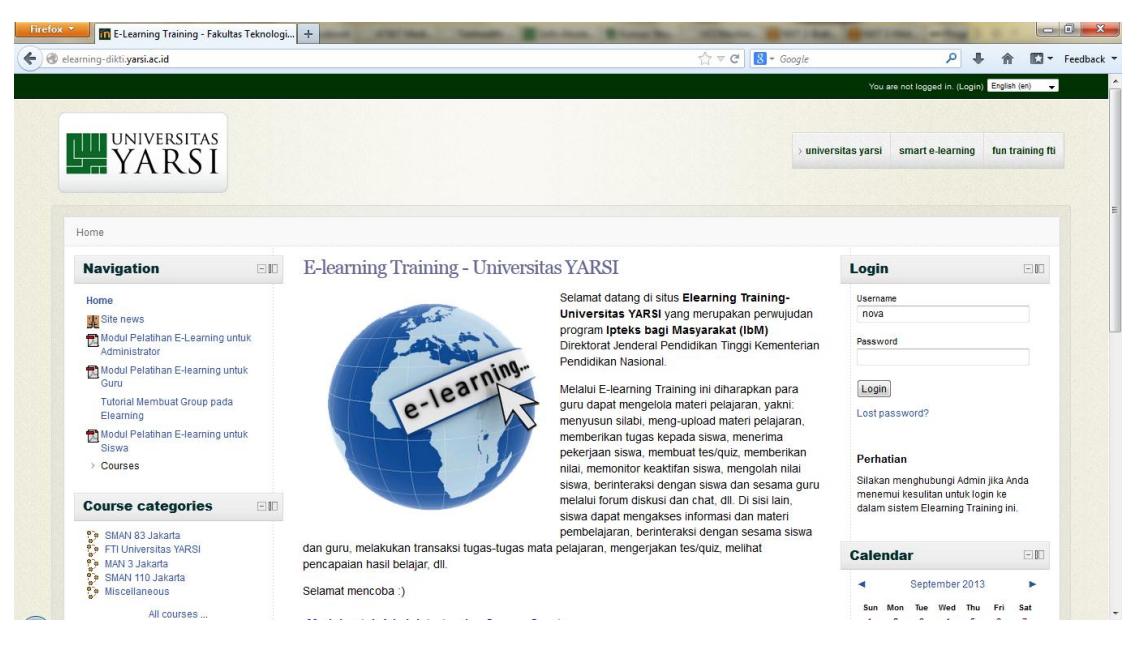

Gambar 2.Halaman Muka E-Learning Dikti

### <span id="page-4-0"></span>**2.1 Pengelolaan Mata Pelajaran**

Lakukan proses *Login* kedalam system dengan menggunakan *username* dan *password* yang sudah diberikan, dan tampilan halaman anda akan berubah seperti Gambar 3. Pada menu di sebelah kiri**"Kursus Yang Saya Ikuti"** akan muncul daftar mata pelajaran, **"Pelatihan Ujian Berbasis E-Learning"** dimana Anda terdaftar sebagai **"Teacher".**

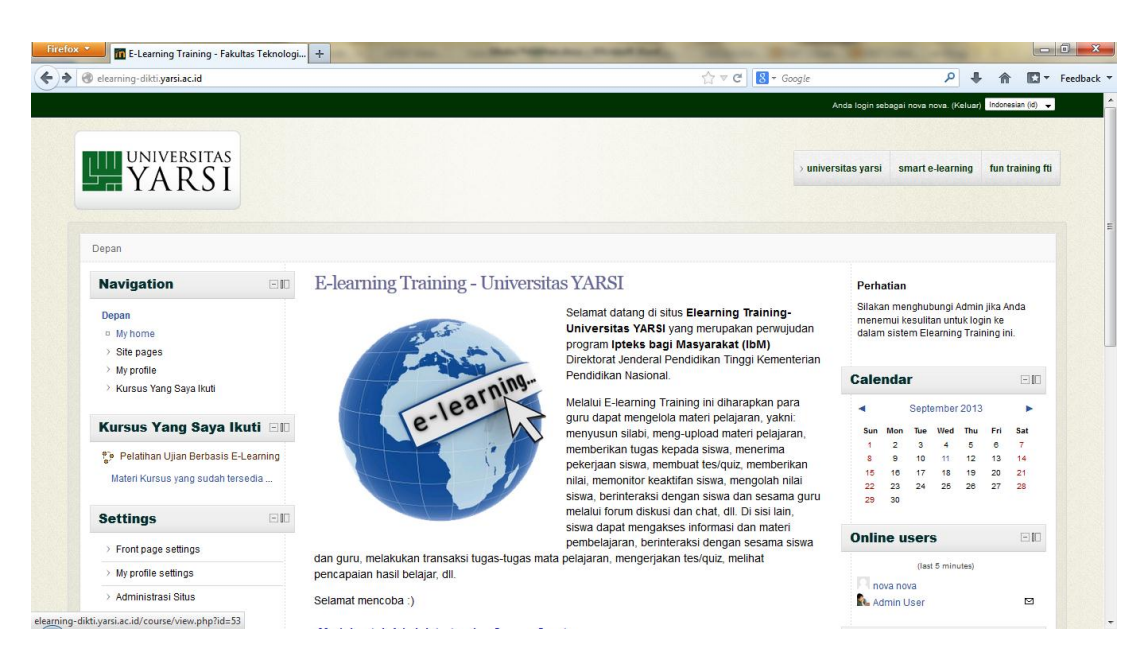

Gambar 3.HalamanUtama Guru

Pilih mata pelajaran **"Pelatihan Ujian Berbasis E-Learning"** dan halaman anda akan berubah seperti Gambar 4 dengan rencana jumlah pecan pertemuan mata pelajaran yang Anda ampu.

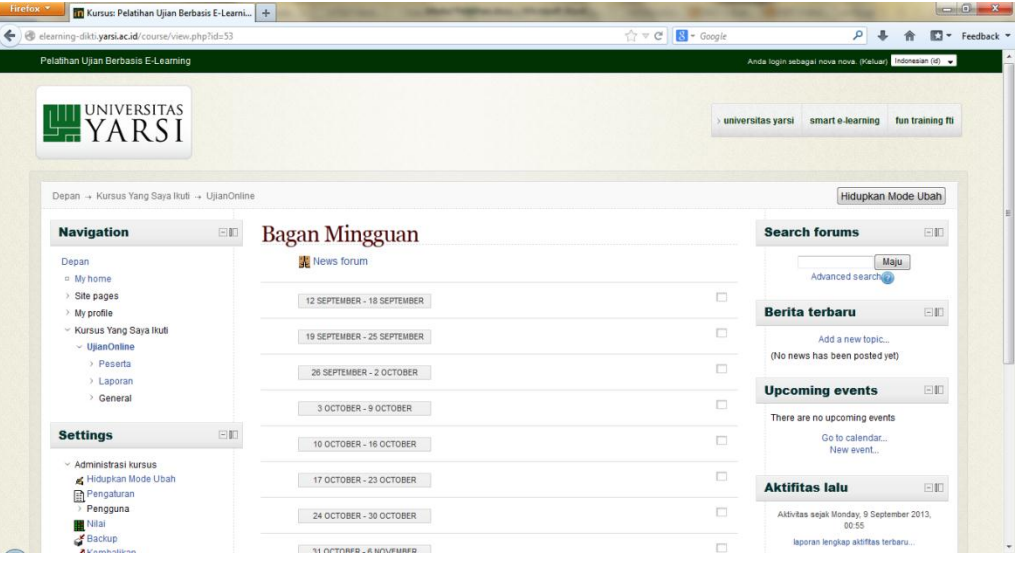

Gambar 4.Halaman Mata Pelajaran

### <span id="page-5-0"></span>**2.2 Pengelolaan Bank Soal**

Pada menu sebelah kiri, dibawah menu *"Setting"* terdapat submenu "*Question Bank"* yang mengatur pembuatan bank soal.

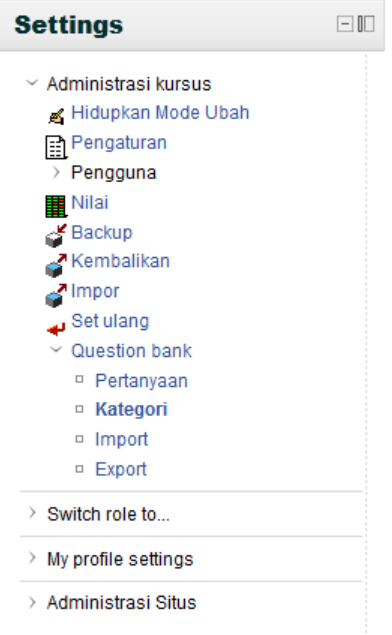

Gambar 5. Menu Pembuatan Bank Soal

Pilih menu "**Kategori**" untuk membuat kategori penyimpanan soal-soal yang akan Anda buat, dan akan melihat tampilan seperti Gambar 6. Pada halaman ini, Anda dapat memilih superkategori (*parent*) dari kategori yang akan dibuat. Isikan nama dan info ringkas mengenai kategori yang akan Anda buat, kemudian klik "Add Category" dan halaman akan berubah seperti ditunjukkan pada Gambar 7.

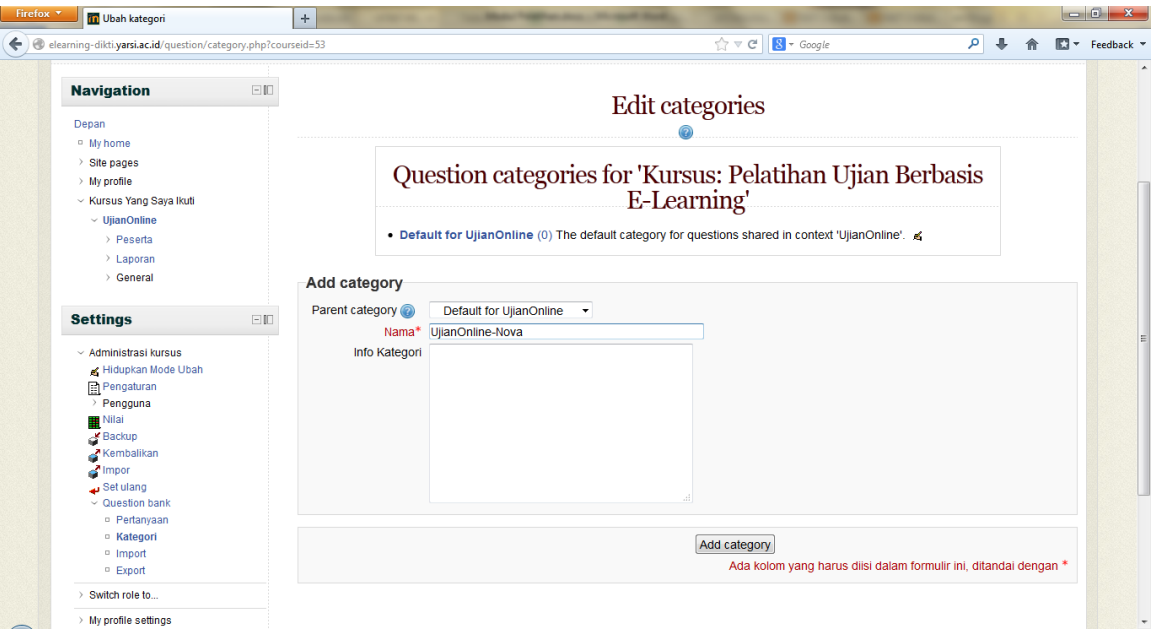

Gambar 6.PembuatanKategori Bank Soal

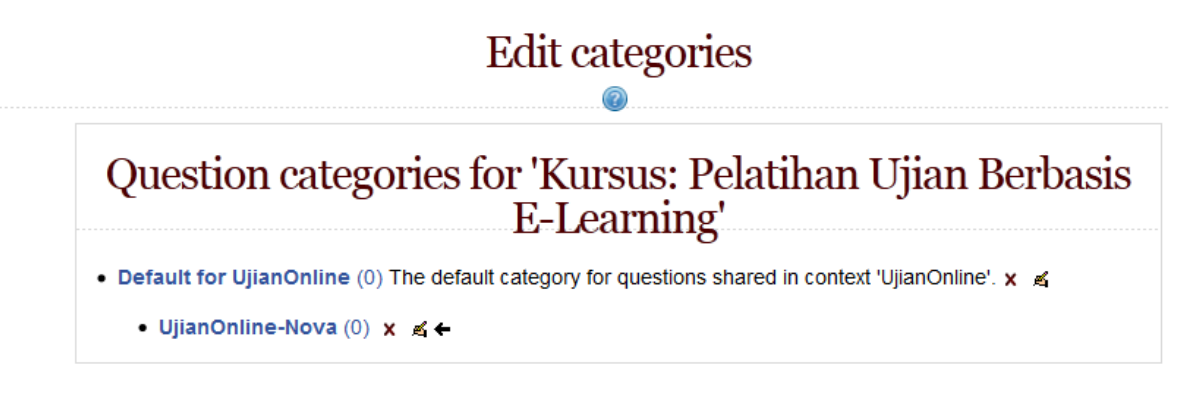

Gambar 7.Tampilan Kategori yang Dibuat

Tahap selanjutnya adalah menambahkan pertanyaan dalam kategori bank soal. Pilih menu "Pertanyaan" yang berada dibawah menu "Questions Bank" dan anda akan melihat tampilan seperti Gambar 8. Pilih bagian "Select a category", pilih nama kategori yang sudah Anda buat pada tahap sebelumya dan kemudian klik "Create a new question" dengan tampilan seperti Gambar 9.

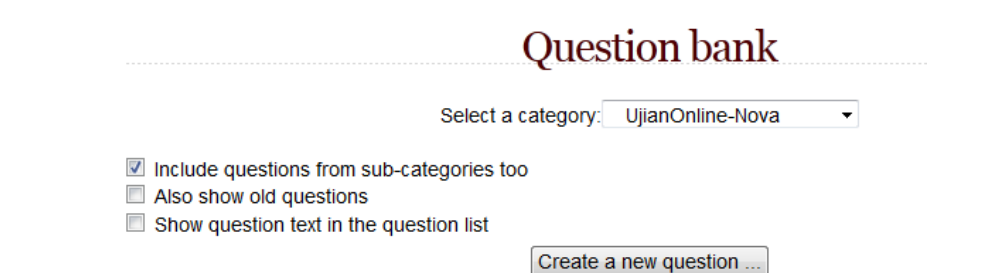

Gambar 8. Question Bank

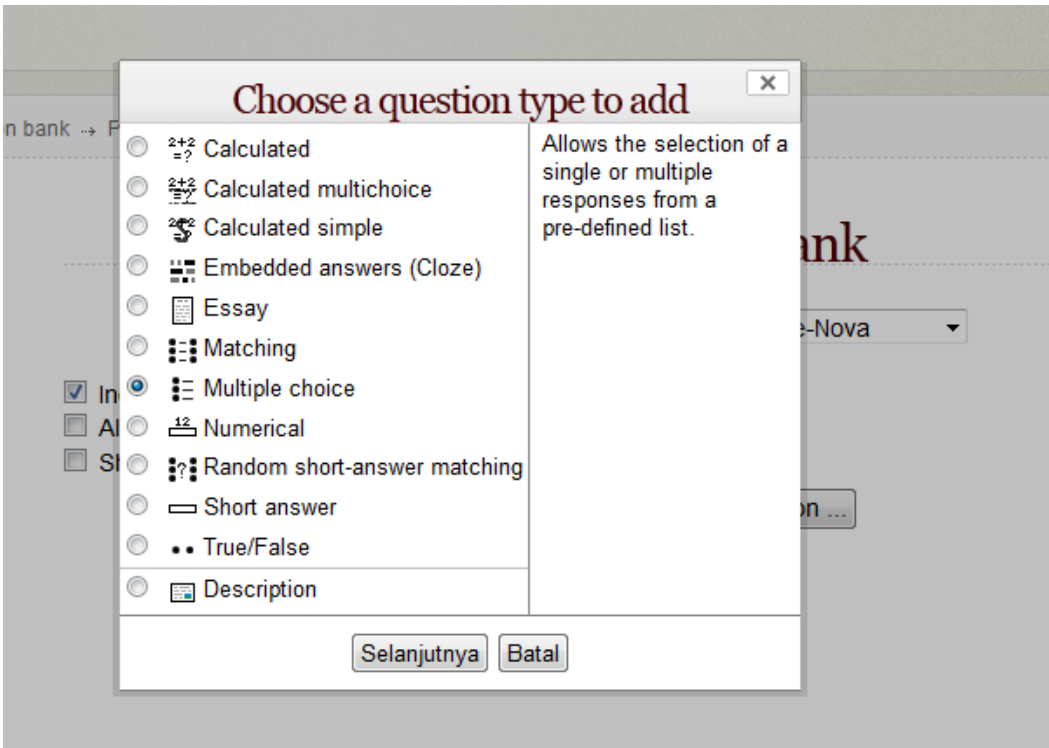

Gambar 9.Pemilihan Jenis Soal

## <span id="page-7-0"></span>**2.2.1 Pilihan Ganda**

Pada sesi ini kita akan belajar mengenai cara membuat soal dengan tipe PilihanGanda (*multiple choice)*. Pada latihan sebelumnya, Anda diberikan tampilan daftar jenis pertanyaan yang dapat dibuat melalui e-learning. Untuk membuat soal bertipe pilihan ganda, Anda harus memilih "Multiple Choice" pada pilihan yang sudah disediakan dan akan muncul halaman seperti pada Gambar 10. Anda wajib mengisikan bagian-bagian yang diberi tanda warna merah, antara lain: Nama Pertanyaan, Nilai Pertanyaan, Penalty Factor, dan lain-lain. Pada bagian "One or multiple answers?", anda bisa menentukan apakah siswa boleh harus memilih satu atau bisa memilih lebih dari satu jawaban yang benar.

Pada bagian "Shuffle the choices?", jika anda menginginkan bahwa tampilan pilihan jawaban A, B, C, D, dan seterusnya, adalah berbeda antara satu siswa dengan siswa yang lain, maka harus mencentang kotak *checklist* yang diberikan. Dengan menampilkan urutan pilihan jawaban yang berbeda, resiko mencontek antar siswa bisa dikurangi.

Anda wajib mengisikan jawaban yang benar pada pilihan *choice 1, 2,* dan seterusnya. Misalkan pertanyaan yang diberikan adalah: "Apakah nama ibu kota dari Negara Jepang?", maka anda dapat memberikan pilihan jawaban: A. Jakarta B. Seoul C. Tokyo D. Bangkok. Jawaban yang benar dari pertanyaan ini adalah C. Tokyo, maka pada *choice 3* anda harus memberikan nilai 100% dan 'Tidak ada' untuk pilihan jawaban yang salah.

Apabila siswa hanya boleh memilih satu jawaban yang benar, maka pada pilihan jawaban yang anda sediakan, salah satu harus bernilai 100%. Misalkan siswa dapat memilih jawaban yang lain akan tetapi bobot nilainya bukan 100%, anda dapat juga memberikan nilainya misalkan 75%. Untuk kasus boleh memilih lebih dari satu jawaban benar, total nilai dari jawaban yang benar haruslah 100% (misal: nilai pilihan A dan B, totalnya haruslah 100%).

Setelah anda mengisikan semua deskripsi pertanyaan beserta dengan jawabannya, anda akan diberikan tampilan seperti Gambar 11 yang menunjukkan pertanyaan yang baru saja dibuat. Anda bisa melihat pertanyaan yang sudah dibuat dengan memilih symbol preview di sebelah kanan pertanyaan.

|                                                                         |                                           | <b>Question bank</b>                         |           |                                             |
|-------------------------------------------------------------------------|-------------------------------------------|----------------------------------------------|-----------|---------------------------------------------|
|                                                                         |                                           | Select a category: UjianOnline-Nova (4)      | ▼         |                                             |
| V<br>Also show old questions<br>Show question text in the question list | Include questions from sub-categories too | Create a new question                        |           |                                             |
| Pertanyaan                                                              |                                           | <b>Created by</b><br>Nama Depan / Nama akhir |           | Last modified by<br>Nama Depan / Nama akhir |
| $E$ Asal Tari                                                           | B Q J k nova nova                         |                                              | nova nova |                                             |
| $E$ Ibukota                                                             | $\leq$ $\mathbb{Q}$ Jr x nova nova        |                                              | nova nova |                                             |
| $E$ Presiden                                                            | B Q J x nova nova                         |                                              | nova nova |                                             |
| $\mathbf{E}$ Romusha                                                    | B Q J x nova nova                         |                                              | nova nova |                                             |
| With selected:                                                          |                                           |                                              |           |                                             |
| Move to $\gg$<br><b>Hapus</b>                                           | UjianOnline-Nova (4)<br>▼                 |                                              |           |                                             |

Gambar 12. Daftar Pertanyaan

## Adding a Multiple choice question

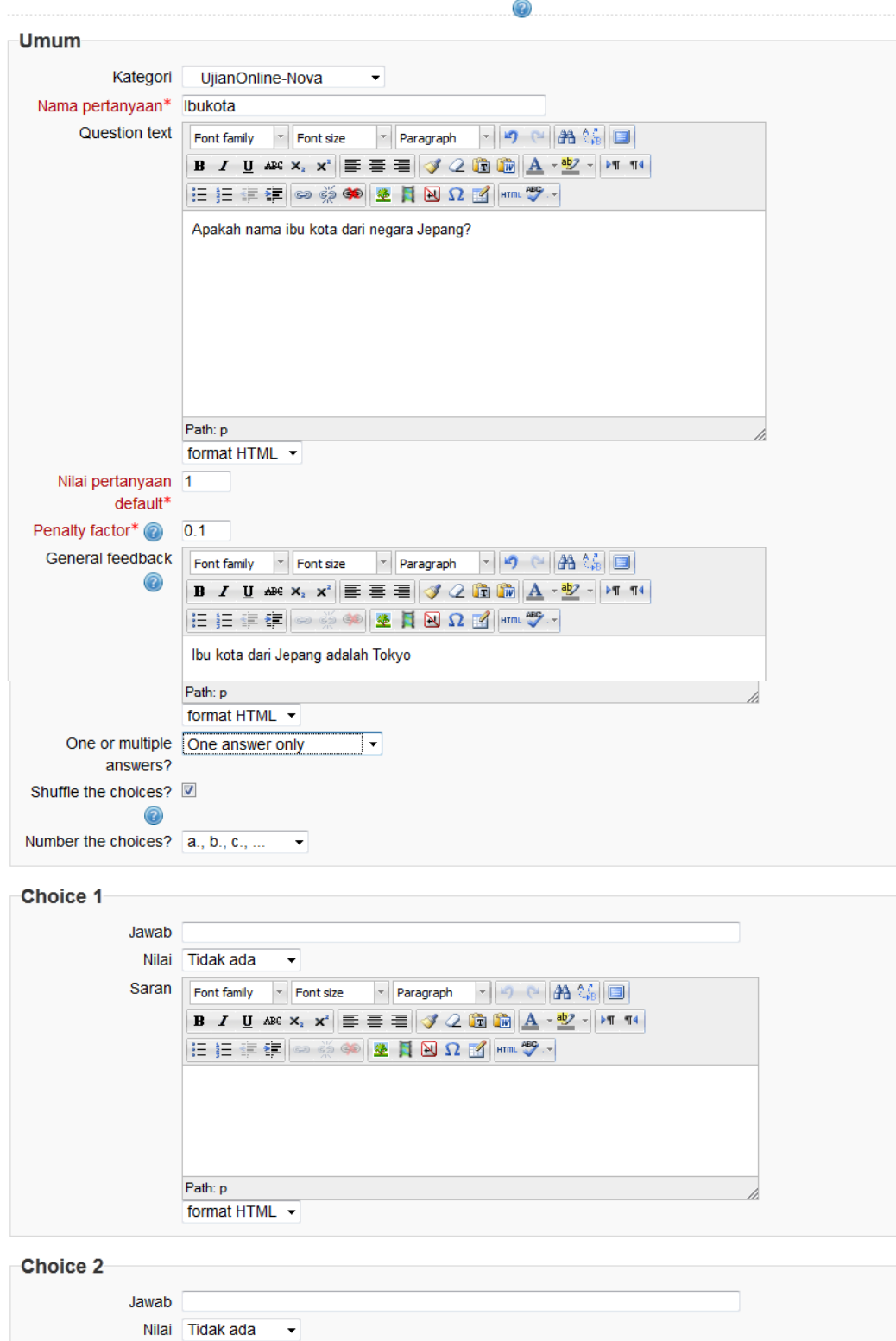

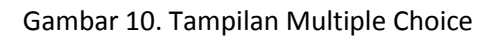

#### <span id="page-10-0"></span>**2.2.2 Pertanyaan Benar/Salah**

Untuk membuat pertanyaan Benar atau Salah, Anda dapat memilih pilihan True/False pada daftar pertanyaan yang tersedia. Setelah opsi Tru/False dipilih, dan tombol "Selanjutnya" diklik, Anda memperoleh tampilan halaman seperti pada Gambar 13 untuk mendeskripsikan pertanyaan Salah/Benar yang ingin dibuat. Seperti pada jenis pertanyaan Pilihan Ganda, kolom Nama dan Nilai Pertanyaan wajib disini. Anda harus menentukan nilai kebenaran dari pernyataan yang diberikan pada *field* yang disediakan.

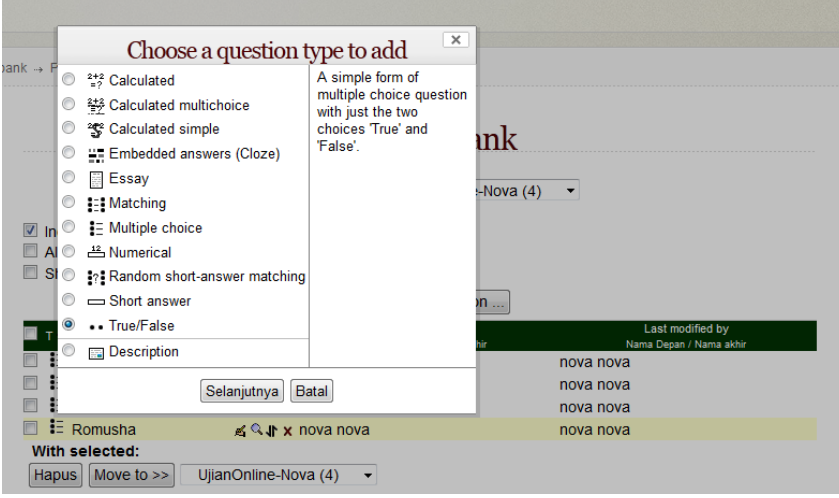

Gambar 12. Pemilihan Jenis Pertanyaan Salah/Benar

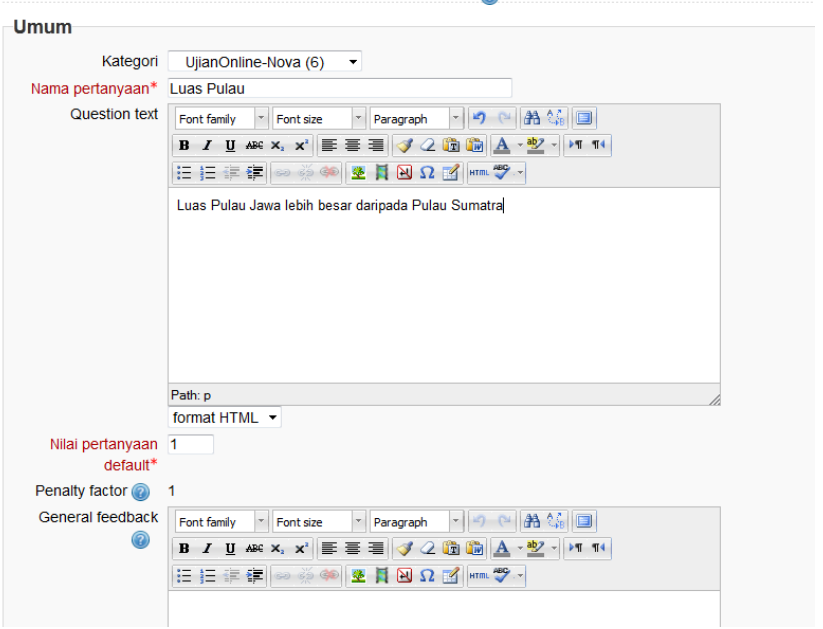

Adding a True/False question

Gambar 13. Pernyataan Benar/Salah

|                                                                                                    |                    | <b>Question bank</b>                               |  |  |  |  |
|----------------------------------------------------------------------------------------------------|--------------------|----------------------------------------------------|--|--|--|--|
|                                                                                                    | Select a category: | UjianOnline-Nova (6)<br>▼                          |  |  |  |  |
| $\blacksquare$ Include questions from sub-categories too<br>Also show old questions<br>$\Box$ Show question text in the question list |                    |                                                    |  |  |  |  |
|                                                                                                    |                    | Create a new question                              |  |  |  |  |
|                                                                                                    |                    | Created by<br>Last modified by                     |  |  |  |  |
| Pertanyaan                                                                                                    |                    | Nama Depan / Nama akhir<br>Nama Depan / Nama akhir |  |  |  |  |
| $E$ Asal Tari                                                                                                    | B Q J x nova nova  | nova nova                                          |  |  |  |  |
| $E$ Ibukota                                                                                                    | ≰ Q Jr x nova nova | nova nova                                          |  |  |  |  |
| $E$ Presiden                                                                                                    | K Q Jr x nova nova | nova nova                                          |  |  |  |  |
| $E$ Romusha                                                                                                    | K Q Jr x nova nova | nova nova                                          |  |  |  |  |
| ** Jumlah                                                                                                    | B Q J k nova nova  | nova nova                                          |  |  |  |  |
| ** Luas Pulau                                                                                                    | B Q Jr x nova nova | nova nova                                          |  |  |  |  |

Gambar 14. Daftar Pertanyaan Benar/Salah

### <span id="page-11-0"></span>**2.2.3 Essay**

Pilih opsi "Essay" pada daftar pertanyaan untuk membuat jenis pertanyaan bertipe *essay* dan Anda akan diberikan tampilan seperti pada Gambar 15. Isikan nama dan deskripsi pertanyaan pada kolom yang disediakan. Kemudian klik tombol "Create new question" dan pertanyaan yang anda buat akan muncul pada daftar pertanyaan-pertanyaan yang sudah Anda buat.

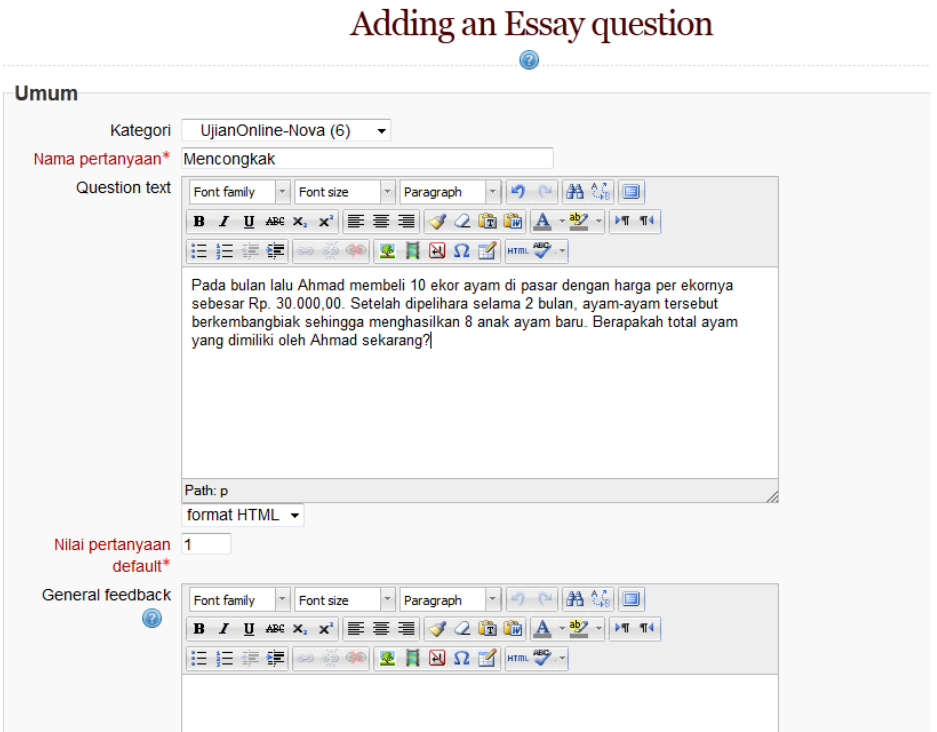

Gambar 15. Pembuatan Soal Bertipe Essay

## <span id="page-12-0"></span>**2.2.4 Pencocokan**

Untuk membuat soal mencocokkan, pilih Matching pada pilihan jenis pertanyaan yang tersedia. Pada Gambar 16 masukkan. Masukkan Nama, Nilai Pertanyaan, dan Penalty Factor untuk setiap pertanyaan. Pada jenis pertanyaan ini, Anda harus memasukkan minimal 2 pertanyaan dan maksimal 3 jawaban. Untuk setiap pertanyaan, Anda harus menyediakan jawaban yang benar. Serta tambahan pertanyaan kosong dengan jawaban yang salah.

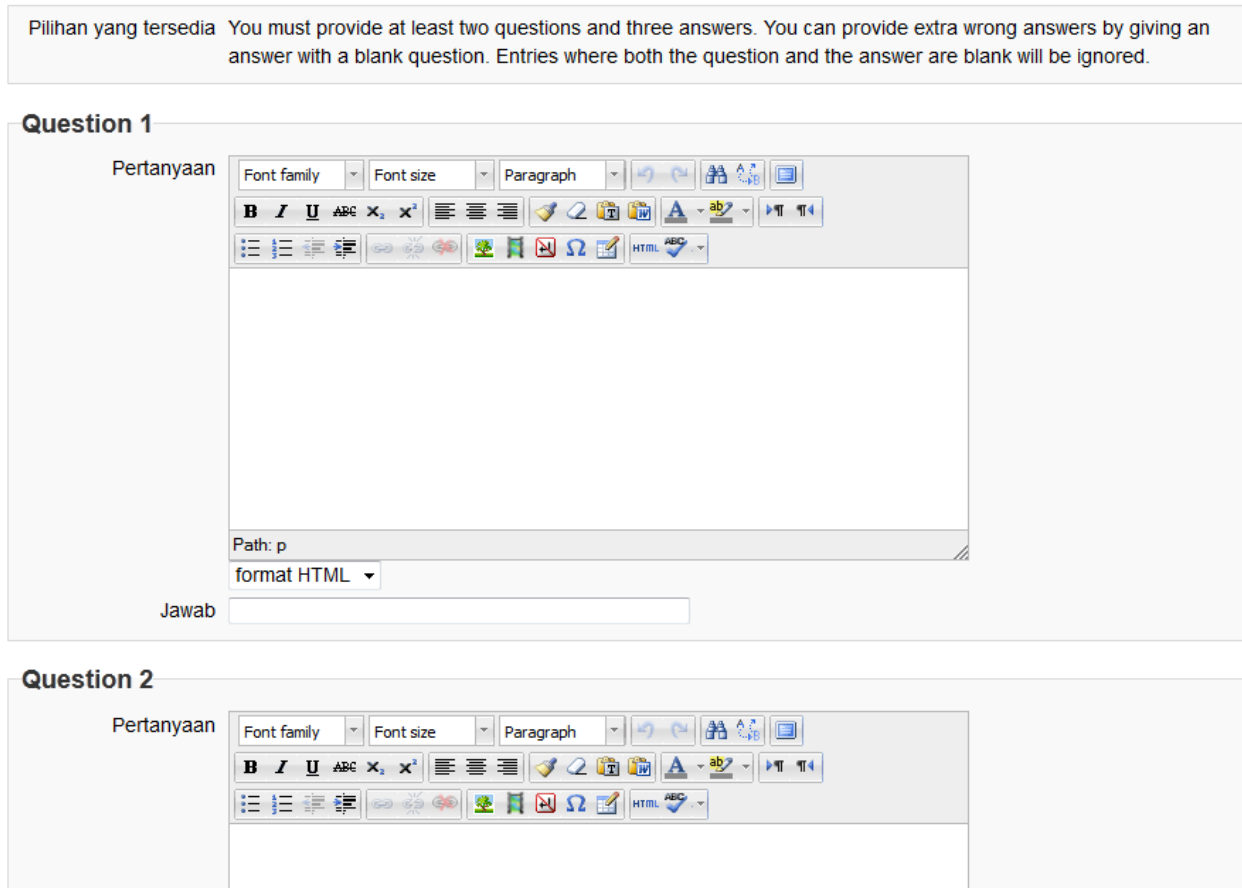

Gambar 16. Tipe Soal Pencocokan

## <span id="page-12-1"></span>**2.2.5 Deskripsi**

Anda juga dapat membuat sebuah deskripsi yang menjelaskan peraturan atau tata tertib ujian yang akan dilaksanakan. Untuk membuat deskripsi, Anda dapat memilih "Description" pada daftar jenis pertanyaan yang disediakan. Tampilan halaman untuk membuat deskripsi adalah seperti pada Gambar 17.

## Adding a description

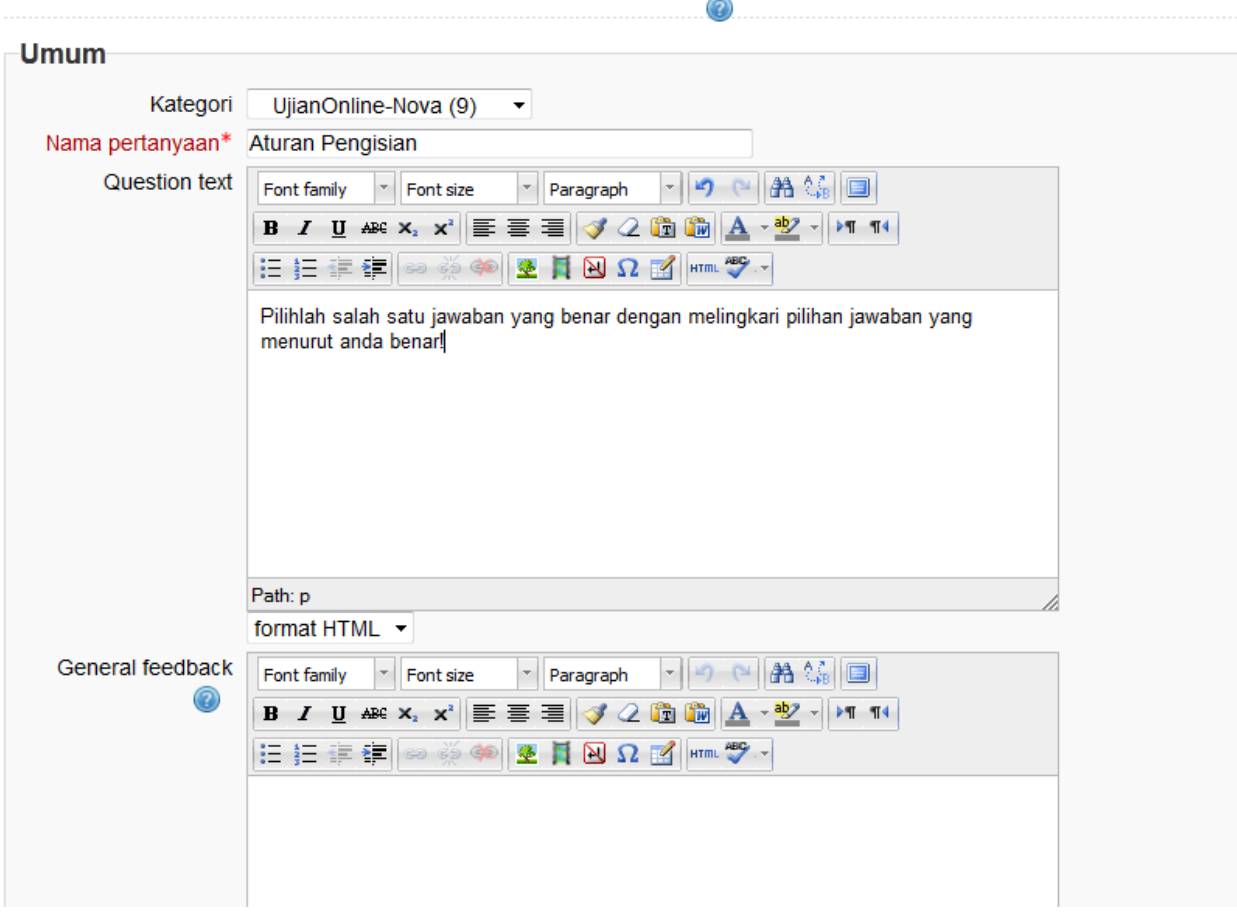

Gambar 17. Pembuatan Deskripsi Ujian

## <span id="page-13-0"></span>**2.3 Import Bank Soal**

Terkadang untuk menambahkan soal secara satu per satu membutuhkan waktu yang cukup lama. Ada kalanya kita sudah memiliki daftar pertanyaan dalam bentuk file dan ingin mengunggahnya ke e-learning secara langsung. Moodle menyediakan layanan Impor File untuk menambahkan sekumpulan pertanyaan ke dalam bank soal yang ada di e-learning. Ada beberapa format file yang dapat digunakan untuk mengimpor file soal ke e-learning antara lain:

- a. Format Aiken
- b. Format GIFT
- c. Format Moodle XML
- d. ExamView
- e. Dan lain-lain

Pada pelatihan kali ini, kita akan mempelajari mengenai format Aiken dan GIFT

## <span id="page-14-0"></span>**2.3.1 Format Aiken**

Format Aiken adalah format yang paling sederhana yang digunakan untuk membuat pertanyaan bertipe Pilihan Ganda. Format penulisan soal dengan Aiken adalah sebagai berikut:

- a. Setiap pertanyaan harus ada dalam satu baris
- b. Setiap jawaban harus dengan huruf besar diikuti dengan tanda titik (.) atau kurung ()), dan diikuti dengan spasi
- c. Jawaban harus dimulai dengan ANSWER:, spasi, dan huruf dari jawaban. Jawaban dari pertanyaan harus berada satu baris langsung di bawah semua pilihan jawaban

Berikut ini adalah contoh penulisan soal menggunakan Format Aiken:

```
Apakah ibukota indonesia?
A. jakarta
B. surabaya
C. semarang
D. pontianak
ANSWER: A
Siapakah presiden pertama Negara Republik Indonesia?
A) Soeharto
B) Soekarno
C) BJ. Habibie
D) Megawati Soekarnoputri
ANSWER: B
```
Untuk membuat pertanyaan dengan Format Aiken, anda dapat menggunakan Notepad dan kemudian simpan dokumen dengan ekstensi (.txt)

## <span id="page-14-1"></span>**2.3.2 Format GIFT**

Format GIFT dapat digunakan untuk membuat pertanyaan bertipe Pilihan Ganda, Essay, Benar/Salah, Jawaban Pendek, Pencocokan dan Pertanyaan Numerik. Aturan penulisan soal dengan format GIFT adalah:

- 1. Harus ada baris kosong diantara tiap pertanyaan
- 2. Pertanyaan dituliskan pertama kemudian diikuti dengan sekumpulan jawaban yang berada dalam kurung kurawal ({})
- 3. Symbol sama dengan (=) mengindikasikan jawaban yang benar
- 4. Symbol tilde (~) mengindikasikan jawaban yang salah
- 5. Symbol hash (#) mengindikasikan respon yang akan diberikan kepada siswa ketika menjawab soal, baik benar atau salah

```
//Comment line 
::Question title
```
Fakultas Teknologi Informasi Universitas YARSI

```
:: Question {
=A correct answer
~Wrong answer1
#A response to wrong answer1
~Wrong answer2
#A response to wrong answer2
~Wrong answer3
#A response to wrong answer3
~Wrong answer4
#A response to wrong answer4
}
```
Anda dapat menggunakan Notepad untuk membuat soal dengan format GIFT dan simpan sebagai UTF-8. Berikut ini adalah beberapa contoh pertanyaan menggunakan format GIFT:

a. Pilihan Ganda

```
Who's buried in Grant's tomb?{=Grant ~no one ~Napoleon ~Churchill 
~Mother Teresa }
// question: 1 name: Grants tomb
::Grants tomb::Who is buried in Grant's tomb in New York City? {
=Grant
~No one
#Was true for 12 years, but Grant's remains were buried in the 
tomb in 1897
~Napoleon
#He was buried in France
~Churchill
#He was buried in England
~Mother Teresa
#She was buried in India
}
```
#### b. Benar/Salah

// question: 0 name: TrueStatement using {T} style ::TrueStatement about Grant::Grant was buried in a tomb in New York City.  $\{T\}$ 

```
// question: 0 name: FalseStatement using {FALSE} style
::FalseStatement about sun::The sun rises in the West.{FALSE}
```
#### c. Jawaban Pendek

```
Who's buried in Grant's tomb?{=Grant =Ulysses S. Grant =Ulysses 
Grant}
```

```
Two plus two equals \{ = four = 4\}
```
#### Fakultas Teknologi Informasi Universitas YARSI

#### d. Essay

Write a short biography of Dag Hammarskjöld. {}

#### e. Pencocokan

```
Match the following countries with their corresponding capitals. 
{
    =Canada -> Ottawa
   =Italy -> Rome
 =Japan -> Tokyo
 =India -> New Delhi
    }
```
Informasi lengkap tentang format GIFT dapat dilihat di docs.moodle.org/23/en/GIFT. Untuk melakukan impor file, pilih "Import" pada bagian submenu sebelah kiri dibawah Question Banks.

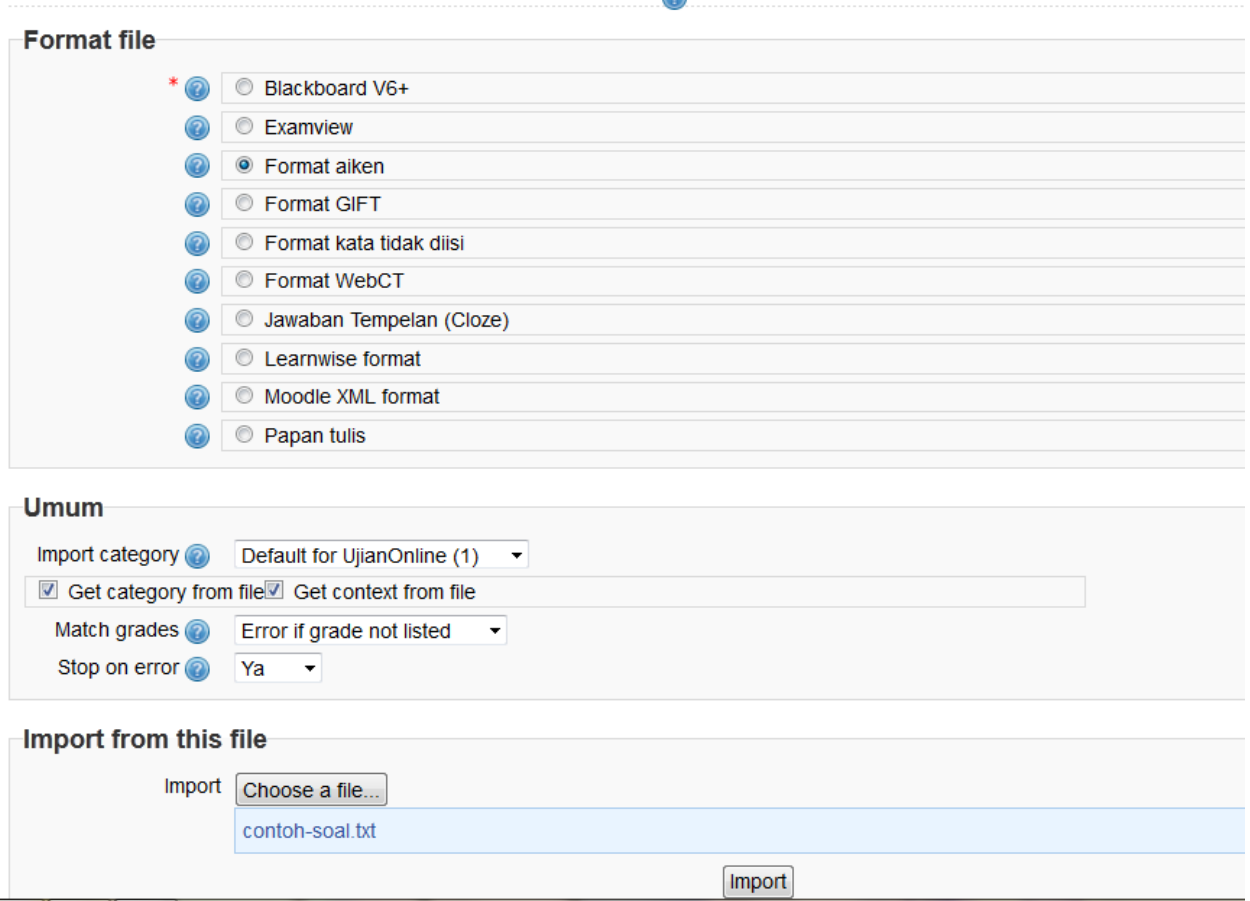

### Import questions from file  $\triangleright$

Gambar 18. Format File

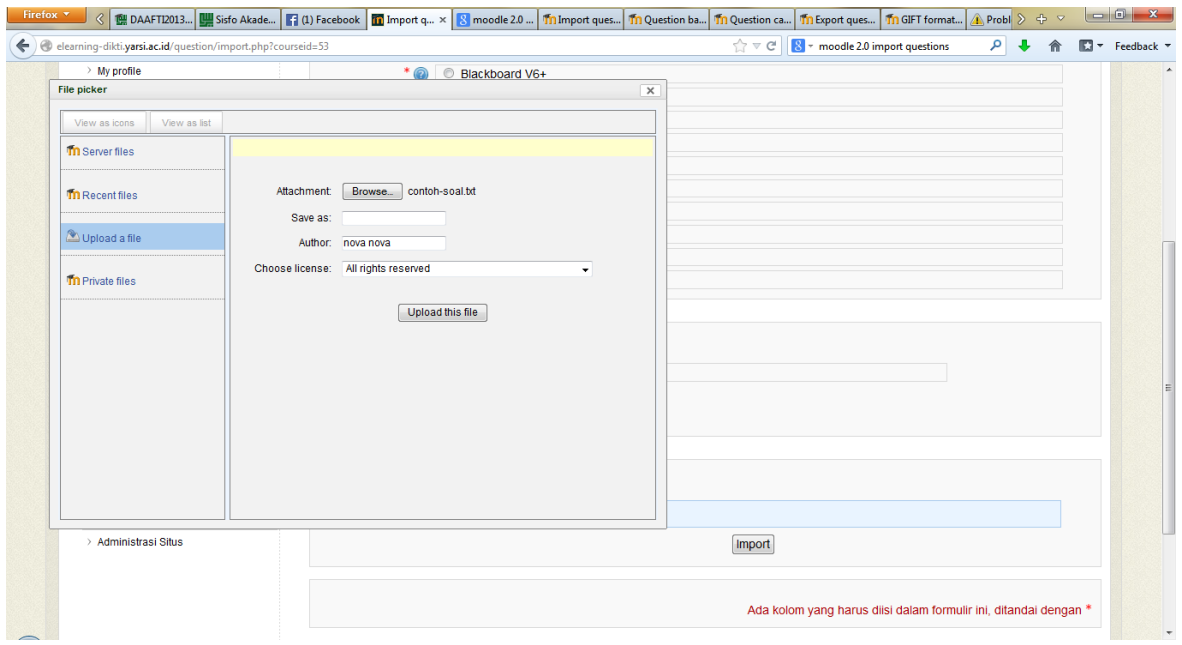

Gambar 19. Impor File

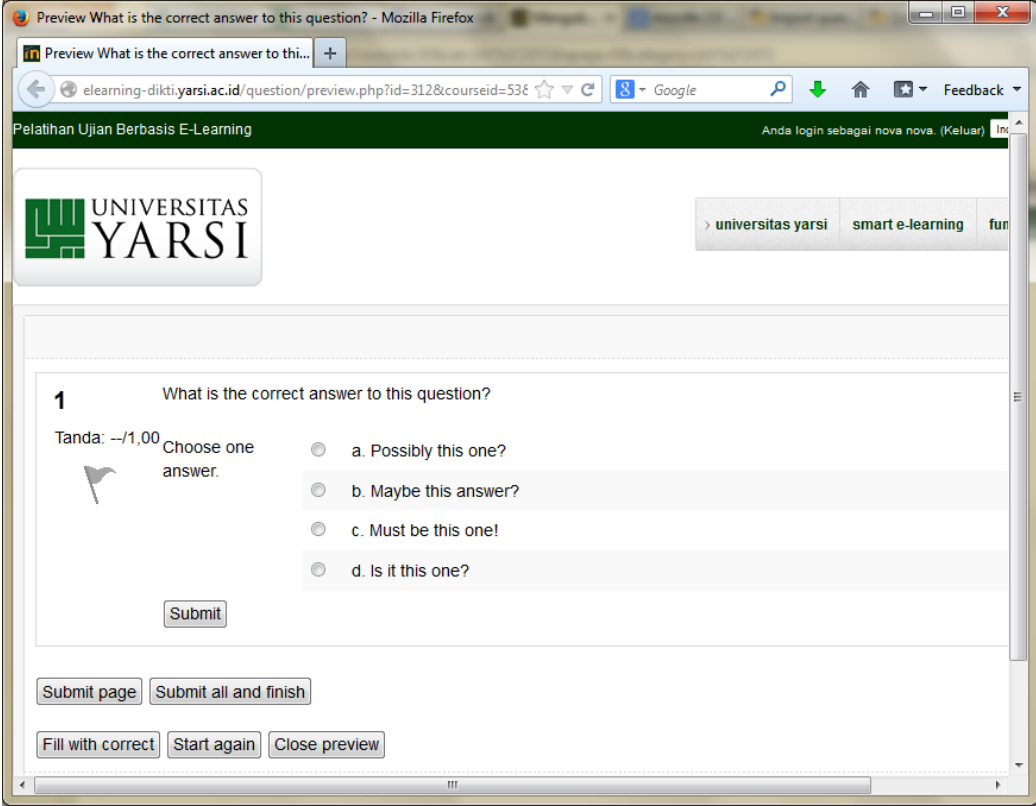

Gambar 20. Contoh Tampilan Pertanyaan Hasil Impor

## <span id="page-18-0"></span>**2.4 Ekspor Bank Soal**

Anda juga dapat mengekspor pertanyaan-pertanyaan yang sudah dibuat di e-learning kedalam suatu file dan kemudian di-impor ke mata pelajaran atau e-learning lain. Untuk melakukan ekspor pertanyaan, anda dapat memilih submenu Export File dibawah menu Question Banks. PIlih format file serta kategori pertanyaan yang ingin diekspor.

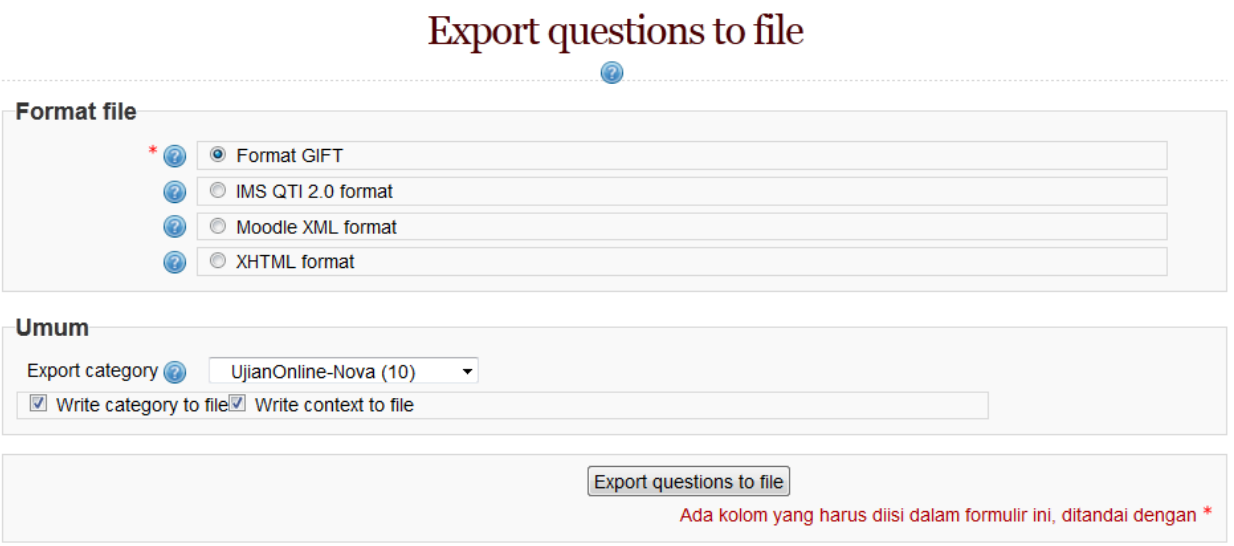

Gambar 21. Ekspor Pertanyaan

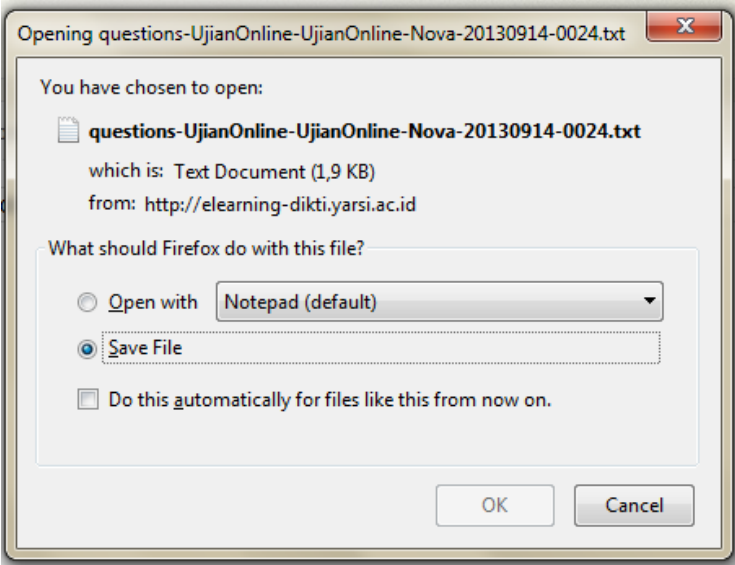

Gambar 22. Contoh File Hasil Ekspor

## **BAB 3 PENGEMBANGAN DAN PENILAIAN UJIAN**

## <span id="page-19-1"></span><span id="page-19-0"></span>**3.1 Pembuatan Kuis/Ujian**

Guru dapat menyelenggarakan ujian secara online dengan memanfaatkan bank soal yang sudah dibuat. Untuk membuat kuis atau ujian secara online, Guru dapat masuk ke Mata Pelajaran yang sesuai dan selanjutnya akan ditampilkan rencana pembelajaran selama satu semester seperti yang dicontohkan pada Gambar 3.1. Selanjutnya, pada minggu yang ingin ditambahkan kuis/ujian, pilih jenis aktivitas 'Kuis' yang akan menampilkan halaman seperti Gambar 3.2.

Guru harus mengisikan judul ujian dan rentang waktu berlangsungnya ujian. Jika ujian hanya dapat dilakukan dalam periode tertentu, misalnya dari tanggal 18 September 2013 Pukul 09.00 – 12.00, maka pilihan 'Aktifkan' pada bagian 'Kuis DImulai' dan 'Kuis Diakhiri' harus dicentang. Akan tetapi, jika ujian dapat berlangsung kapanpun tanpa dibatasi waktu, maka kosongkan saja pilihan 'Aktifkan'. Selanjutnya, pada bagian 'Time limit', *checklist* 'Aktifkan' harus dicentang dan durasi lama ujian juga dituliskan. Misalkan lama ujian adalah 120 menit, maka setelah siswa mengerjakan ujian selama 120 menit, ujian akan tertutup dengan sendirinya.

Beberapa hal yang harus diperhatikan adalah:

- 1. Percobaan menjawab diperbolehkan Opsi ini memberikan kesempatan berapa kali siswa dapat mencoba mengerjakan kuis atau ujian yang diberikan, mulai dari Tidak Terbatas, 1, 2, dan seterusnya.
- 2. Metode Penilaian Opsi ini memberikan pilihan metode penilaian ujian yang diinginkan, mulai dari Nilai Tertinggi, Nilai Rata-rata, Nilai Pertama, dan seterusnya
- 3. Shuffle within questions

Jika nilai dari opsi ini adalah YA, maka nomor urut soal antara satu siswa dengan siswa yang lain tidak akan sama. Pilihan ini berguna untuk mencegah terjadinya kecurangan oleh siswa.

4. Adaptive mode

Jika opsi ini diaktifkan, maka pada setiap nomor pertanyaan akan ditampilkan tombol SUBMIT dimana siswa dapat mengumpulkan jawaban setiap soal satu demi satu.

5. Require Password

Opsi ini untuk menentukan apakah sebuah password diperlukan untuk mengerjakan ujian

6. Review Options

a. Immediately after attempt

Review akan diberikan ketika siswa selesai mengerjakan semua soal ujian dan mengklik tombol SUBMIT. Jenis review apa saja yang ditampilkan tergantung dari opsi yang dipilih ketika membuat kuis.

- b. Later, while the quiz is still open Review akan diberikan ketika rentang waktu pelaksanaan kuis atau ujian masih berlangsung, tetapi tidak langsung setelah siswa menekan tombol SUBMIT.
- c. After the quiz is closed Review akan diberikan setelah rentang waktu pelaksanaan ujian sudah selesai.

Opsi-opsi yang dapat ditampilkan dalam review antara lain:

- Response: respon yang diberikan terhadap jawaban yang diketikkan oleh siswa
- Answer: jawaban yang benar dari setiap pertanyaan akan ditampilkan
- Score: nilai yang diperoleh setelah mengerjakan ujian
- Saran: saran-saran yang diberikan berkaitan dengan materi ujian
- General feedback: feedback umum dari pertanyaan yang diberikan, tidak bergantung terhadap respon jawaban yang dituliskan oleh siswa
- Overall feedback: feedback keseluruhan dari materi ujian yang diberikan

# **Bagan Mingguan**

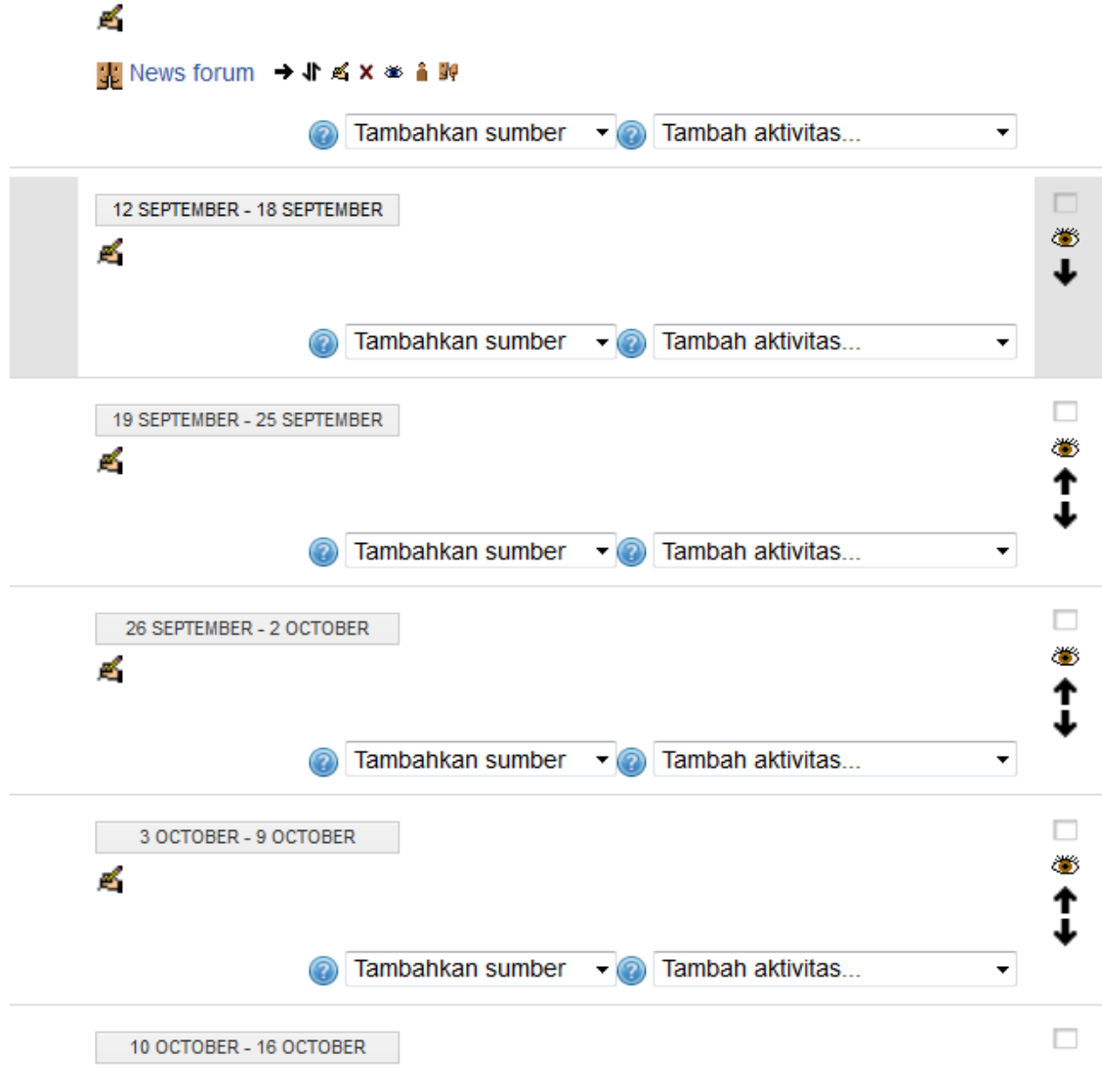

Gambar 3.1 Daftar Rencana Perkuliahan

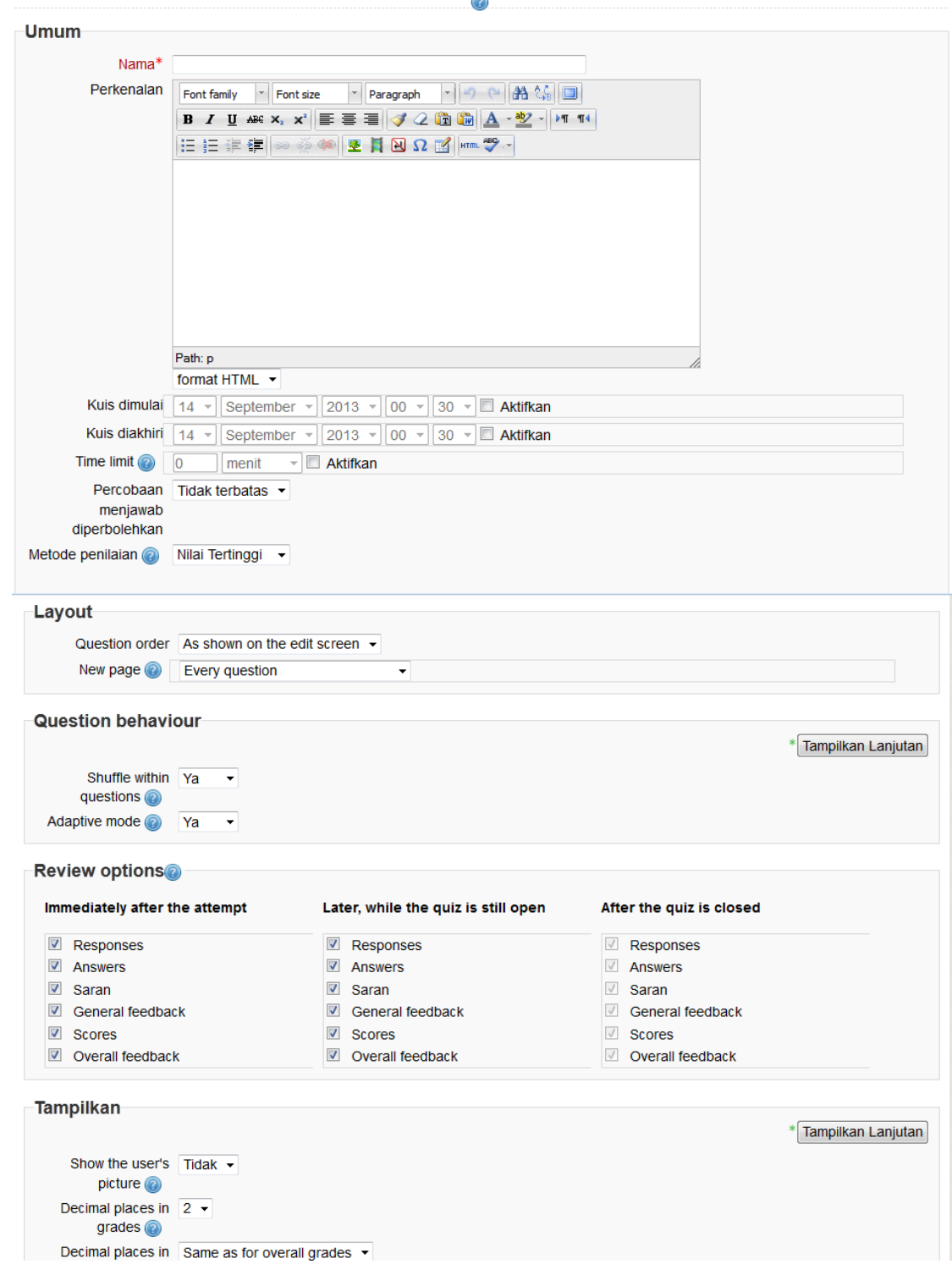

## Z Tambah Kuis baru ke 12 September - 18 September

Gambar 3.2 Pembuatan UJian

### <span id="page-23-0"></span>**3.2 Penambahan Pertanyaan ke Ujian**

Setelah membuat aktivitas kuis atau ujian, tahap selanjutnya yang harus dilakukan adalah menambahkan pertanyaan-pertanyaan yang ingin diujikan. Hidupkan mode ubah, dan klik menu 'Edit' disamping nama kuis yang kemudian akan ditampilkan halaman seperti Gambar 3.3. Pada bagian "Question Bank contents", klik menu 'Tampilkan' yang akan memberikan halaman seperti Gambar 3.4 disertai dengan daftar pertanyaan yang ada di Bank Soal. Pilih kategori tempat penyimpanan Bank Soal, dan selanjutnya tandai pertanyaan-pertanyaan yang akan ditambahkan kedalam kuis/ujian. Kemudian tekan tombol 'Add to quiz' dan akan ditampilkan halaman seperti Gambar 3.5.

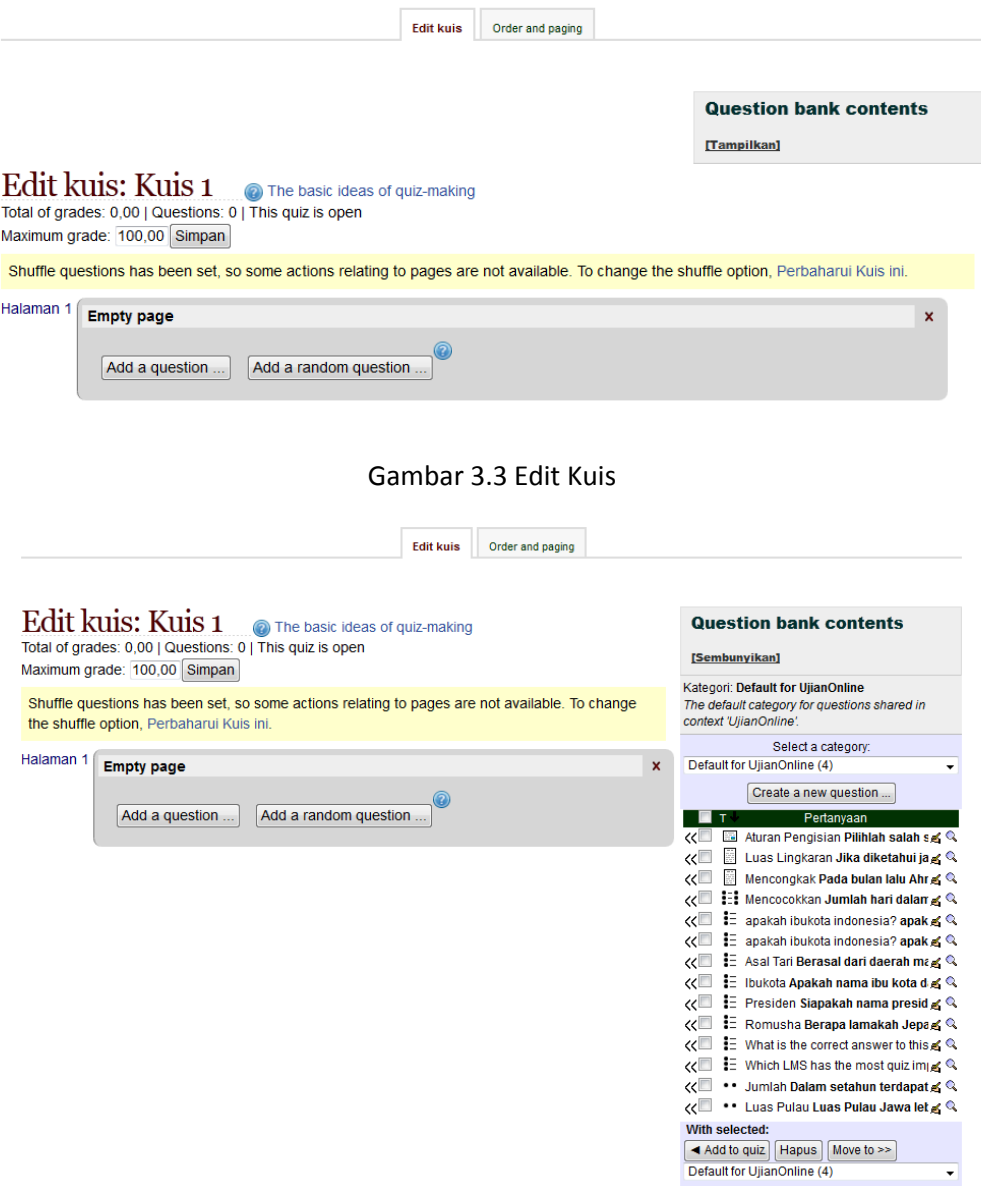

Gambar 3.4 Penambahan Soal Ke Kuis

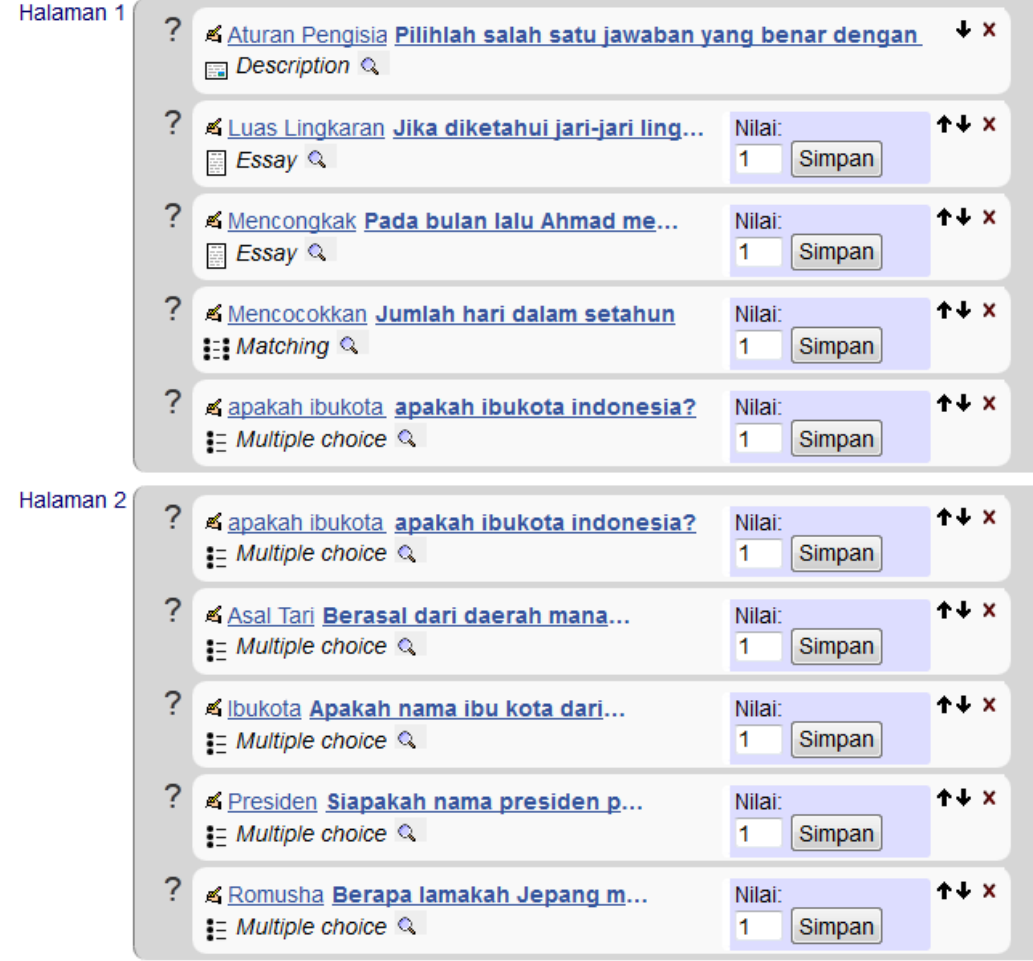

Gambar 3.5 Hasil Penambahan Soal kedalam Kuis

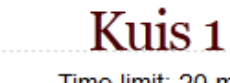

Time limit: 20 min

Grading method: Nilai Tertinggi

Preview quiz now

Gambar 3.6 Resume dari Kuis

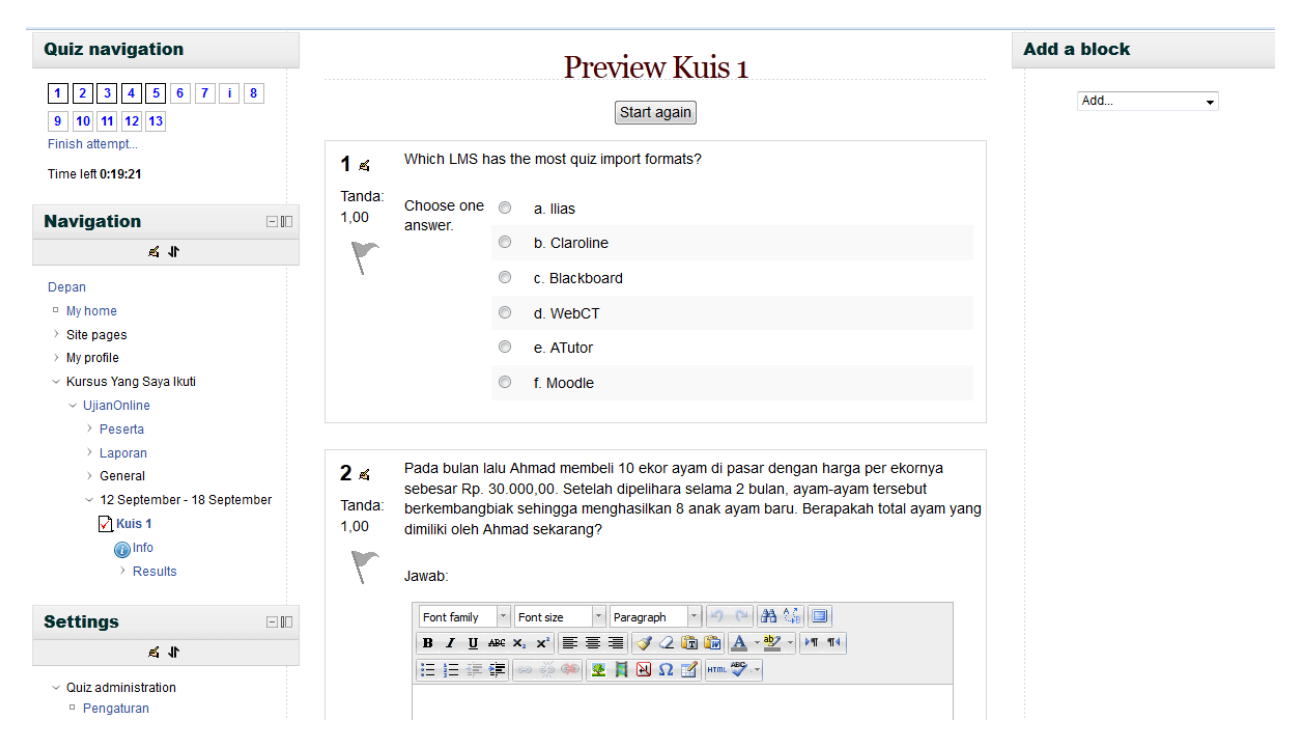

Gambar 3.6 Preview Kuis

## <span id="page-25-0"></span>**3.3 Penilaian Ujian**

Untuk melihat hasil pengerjaan soal-soal ujian oleh siswa, dibawah submenu Kuis 1, pilih menu 'Grading' yang akan menampilkan daftar peserta yang telah mengerjakan ujian disertai dengan nilai total dan nilai detail dari setiap pertanyaan yang dijawab. Halaman penilaian ini juga dilengkapi dengan statistik persebaran nilai siswa untuk melihat kemampuan rata-rata siswa terhadap materi yang diujikan. Hasil penilaian dapat diunduh dalam format (.CSV) dengan menekan tombol 'Download data as'.

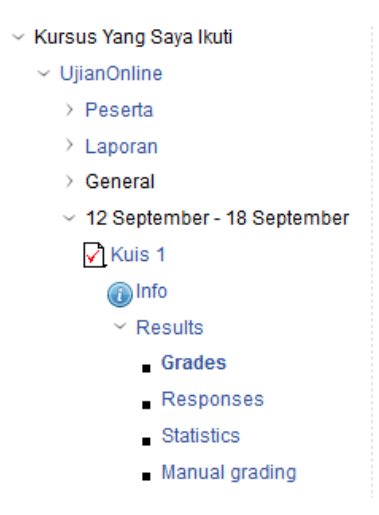

Gambar 3.7 Menu Penilaian

## Kuis<sub>1</sub>

Time limit: 20 min

Grading method: Nilai Tertinggi

# Summary of your previous attempts

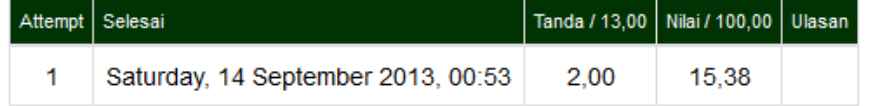

## Nilai Tertinggi: 15,38 / 100,00.

Re-attempt quiz

#### Gambar 3.8 Nilai Yang Dilihat oleh Peserta

Preferences just for this page Include all attempts Ų Include attempts | that are graded for each user (Nilai Tertinggi) that have been regraded / are marked as needing regrading

#### Your preferences for this report

Page size 30 Marks for each Ya  $\vert$ question

Show report

Attempts: 1

Regrade all Dry run a full regrade

Showing graded and ungraded attempts for each user. The one attempt for each user that is graded is highlighted. The grading method for this quiz is Nilai Tertinggi.

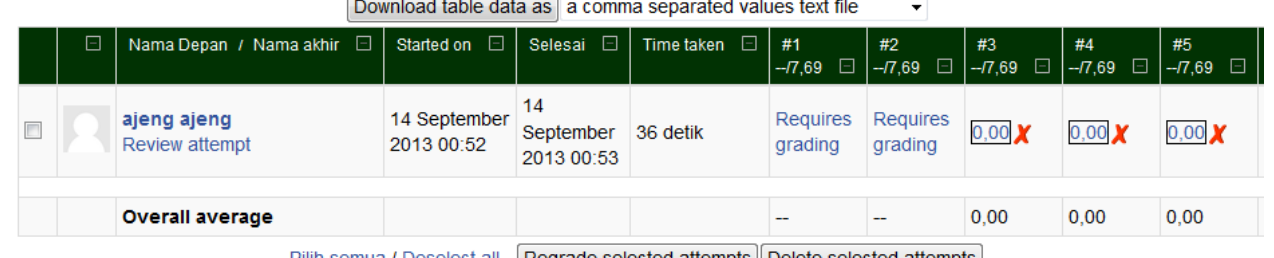

Pilih semua / Deselect all | Regrade selected attempts | Delete selected attempts |

Overall number of students achieving grade ranges

Gambar 3.9 Halaman Penilaian

Untuk informasi lebih lanjut, silakan menghubungi:

## **Program Studi Teknik Informatika Fakultas Teknologi Informasi Universitas YARSI**

- 1. Herika Hayurani, M.Kom E-mail : [herika.hayurani@yarsi.ac.id](mailto:herika.hayurani@yarsi.ac.id)
- 2. Nova Eka Diana, S.Kom., M.Eng. E-mail : [nova.diana@yarsi.ac.id](mailto:nova.diana@yarsi.ac.id)
- 3. Aan Kardiana, M.Si E-mail : [aan.kardiana@yarsi.ac.id](mailto:aan.kardiana@yarsi.ac.id)